# **工资数据查询指引(暂仅支持校园网查询) (2022.6)**

一、查询网址及账号(因涉及数据安全问题,暂时仅支持校园网 登陆查询)

1、查询网站:

进入学校财务部网站 <https://cwc.gdpnc.edu.cn/>,点击左下角快速 通道"财务网上综合服务平台"进行登录。账号为教师个人的教工号, 密码为身份证后6位,请登陆后及时更改密码。

#### 二、查询步骤

登录后,先后点击"网上查询"、"项目余额及来款查询"

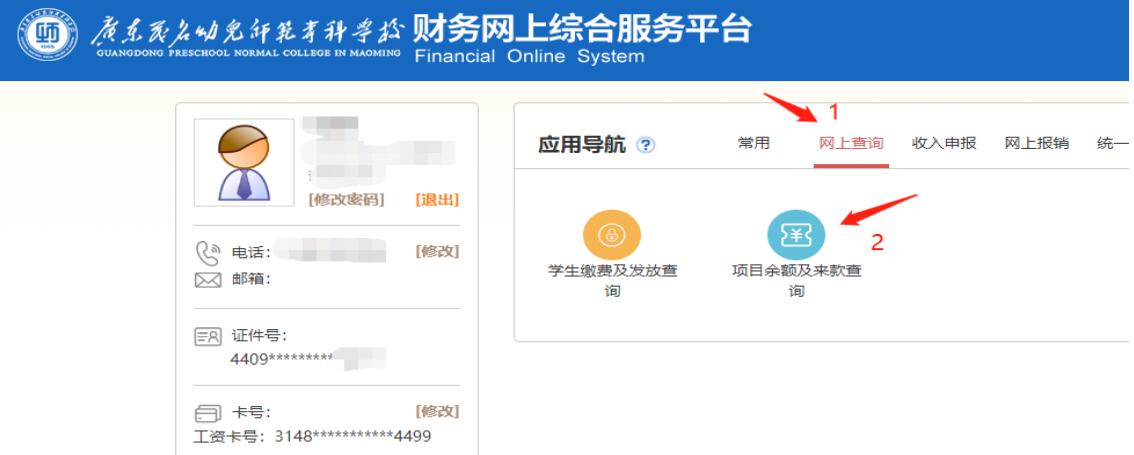

进入后,按照以下方式查询相应收入:

#### (一)校内绩效(课时)查询步骤

1、登陆后,点击左侧"工资信息":

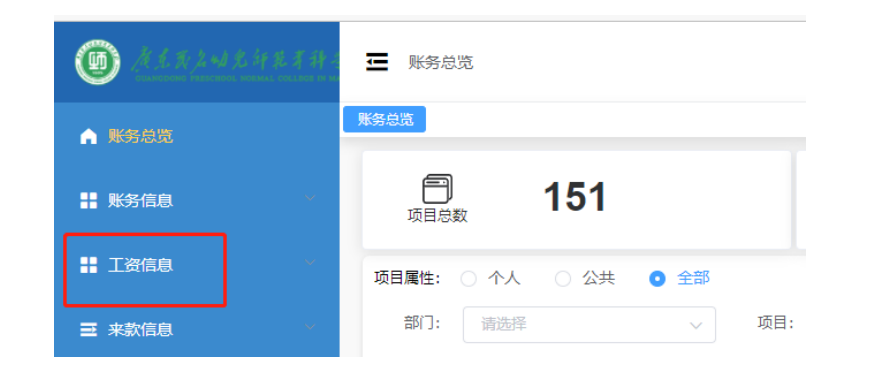

# 2、点击"个人所得税":

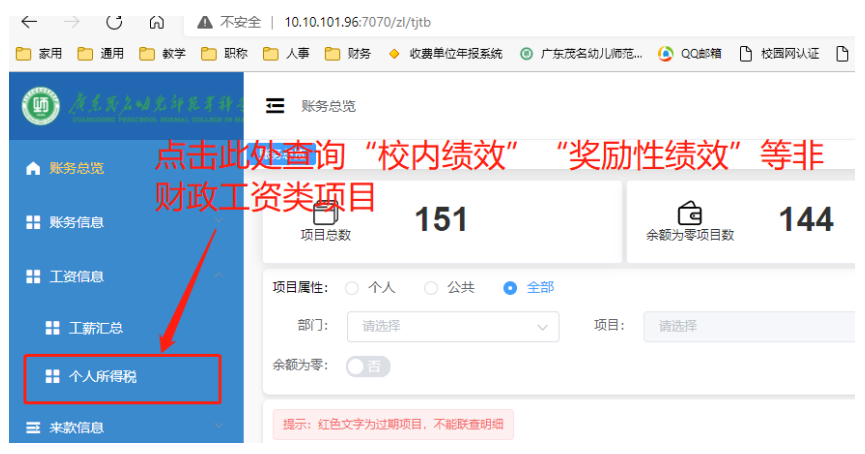

3、选择 2022 年度,点击查询:

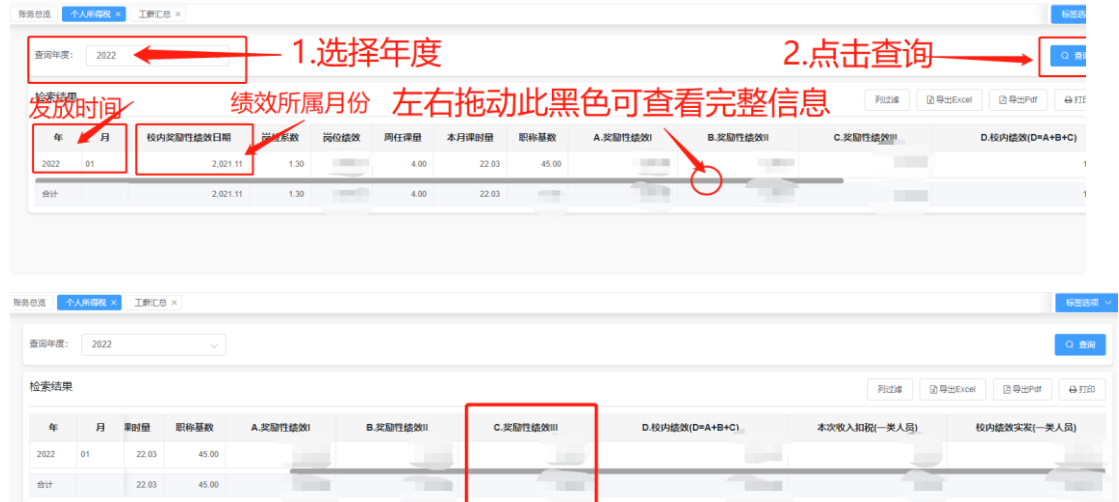

4、奖励性绩效分为三部分,其中"奖励性绩效Ⅲ"为各部门申 报的其他收入,如"课题奖励"、"评先评优"、"讲座"等,上方页面 仅显示总额,若需查看明细,请按照以下操作:

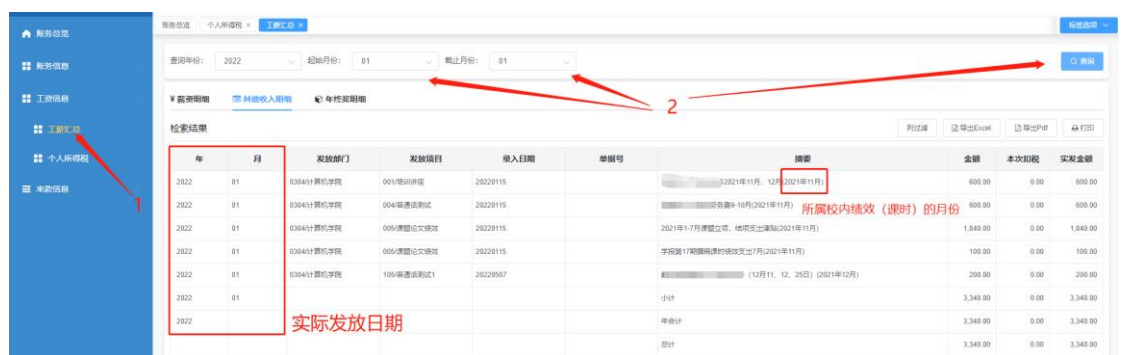

### 5、下方图 A 和图 B 中的两红框中的金额应相等:

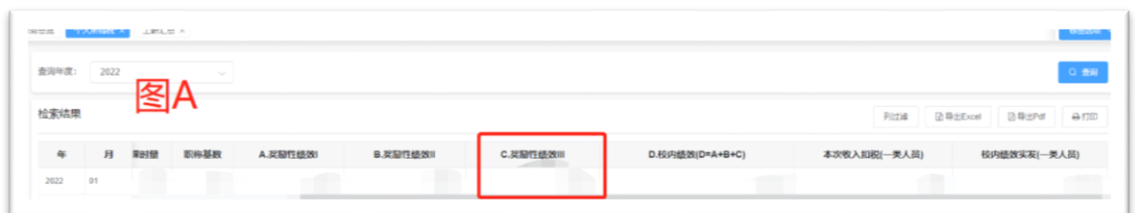

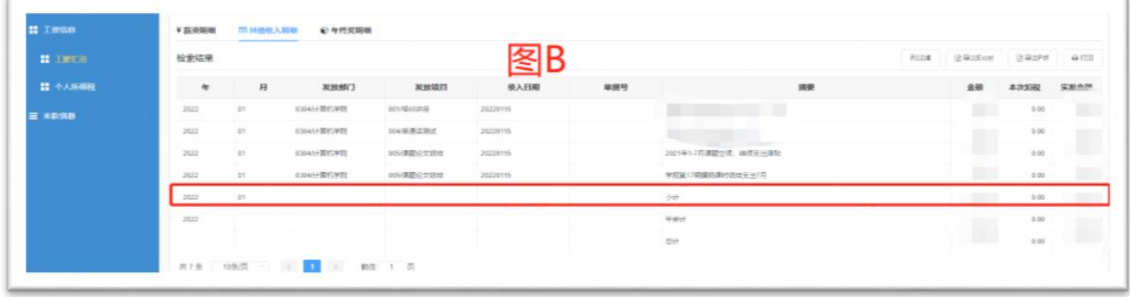

## (二)统发工资查询步骤

请依次点击"工薪汇总"、"薪资明细"

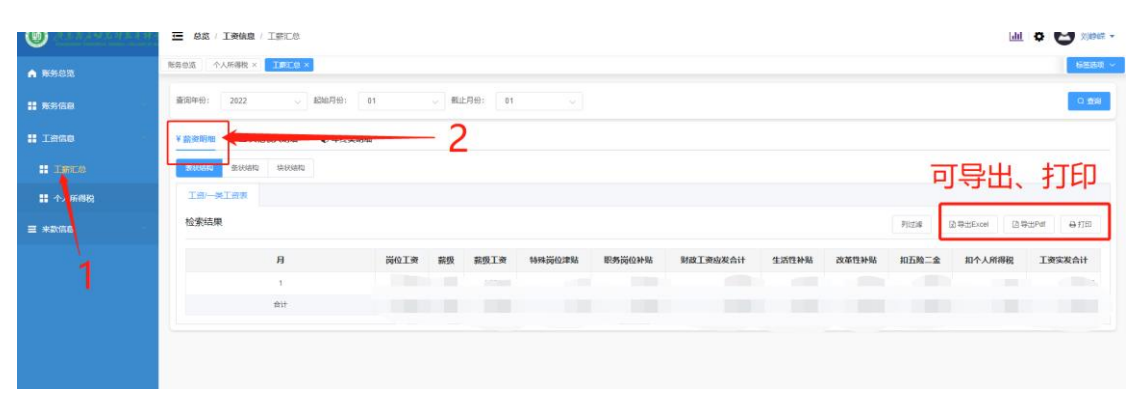